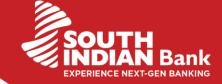

## **CBDT PAYMENT THROUGH NETBANKING-Retail Customer**

1. Customer Login to the e Filing Portal of Income Tax.

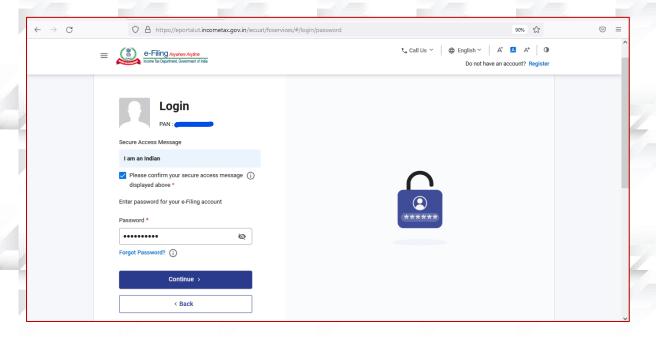

2. After Challan Generation, selects South Indian Bank from Internet Banking Mode

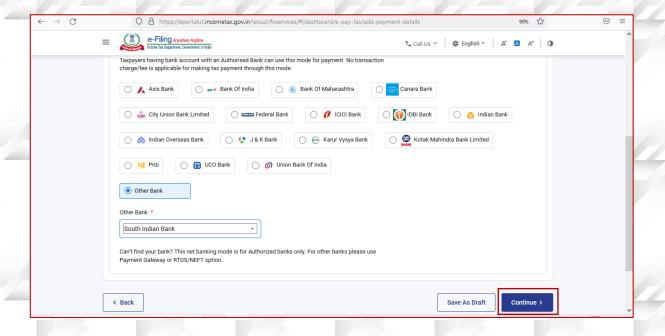

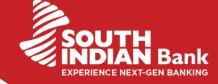

3. Proceeds with Pay Now

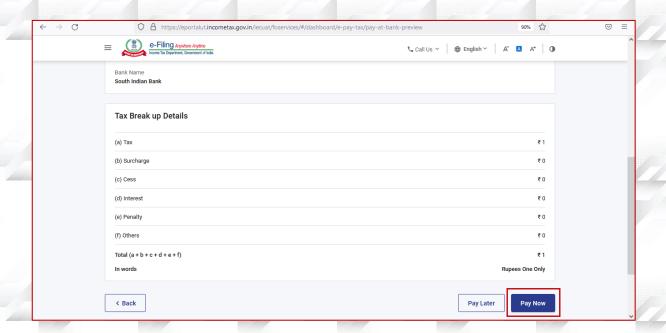

4. Agrees to the terms and conditions → Submit to Bank

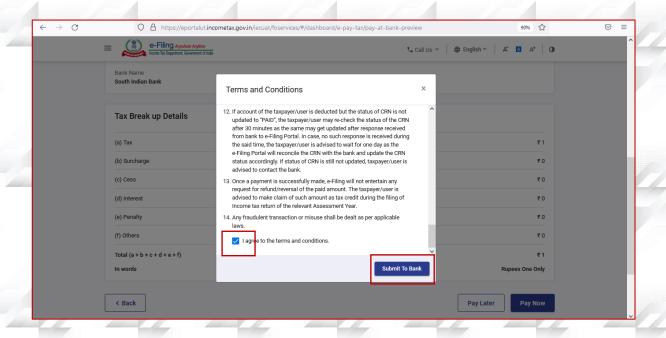

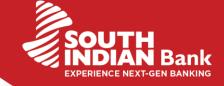

5. Customer is displayed with Challan Details → Continue to SIBerNet

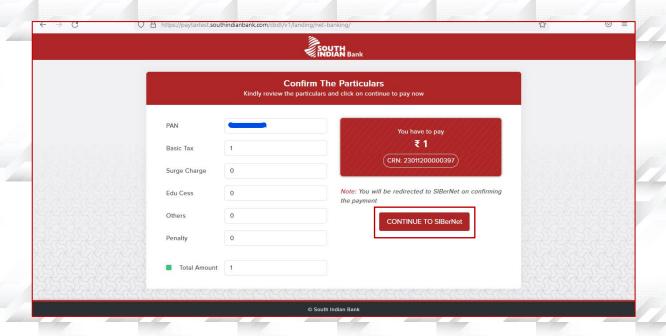

6. Login to SIBerNet with Credentials

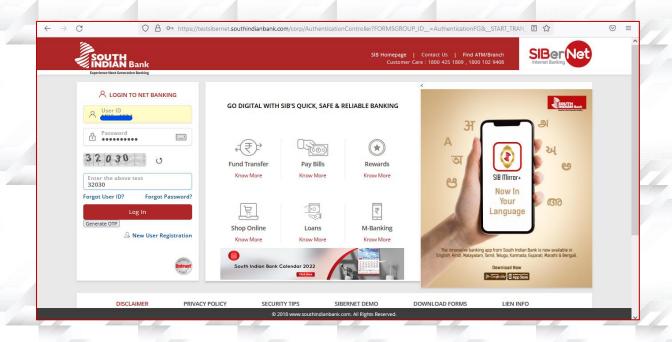

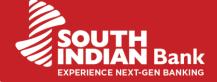

7. Customer select the Debit Account → Continue

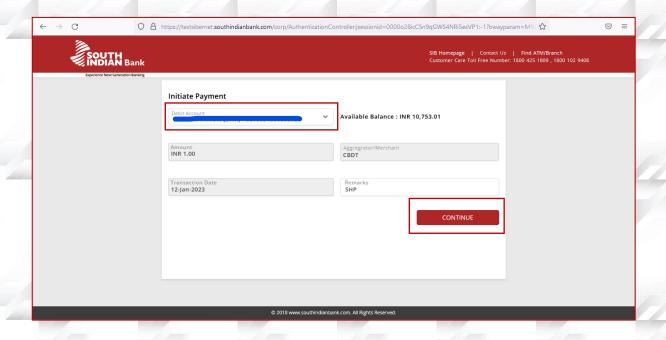

8. Enter the Transaction Password > Submit

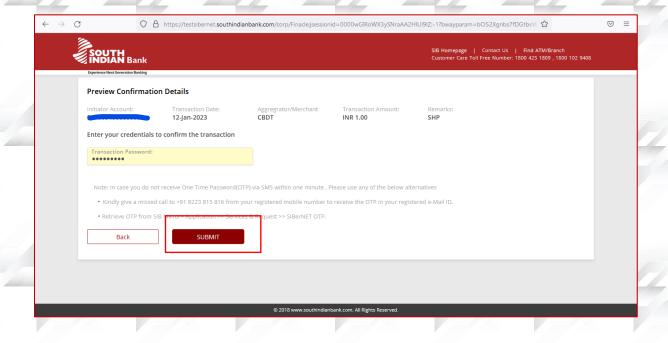

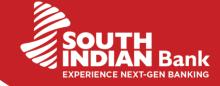

9. Payment Summary will be displayed to the customer

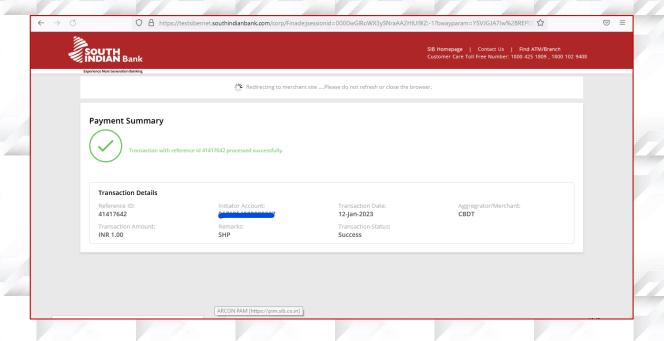

10. On Completion, Customer is redirected to e filing portal of Income Tax to download the Challan Receipt

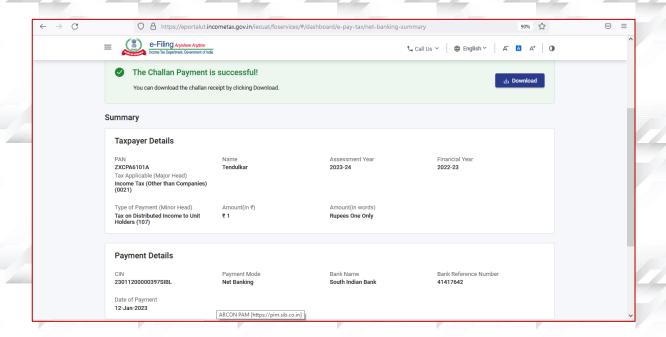

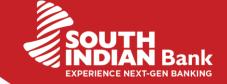

## **CBDT PAYMENT THROUGH NETBANKING-Corporate Customer**

1. All the steps are same as retail customer till SIBerNet Login Maker user will login and continue for the payment

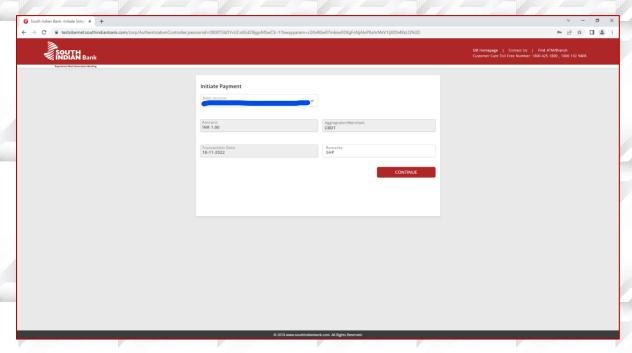

2. Enter the Transaction Password to submit for verification

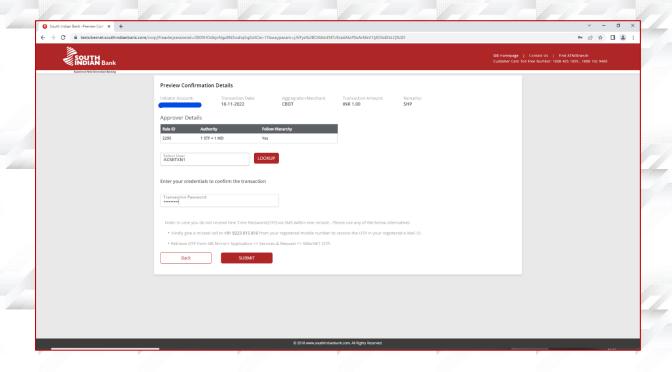

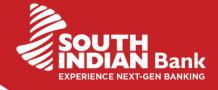

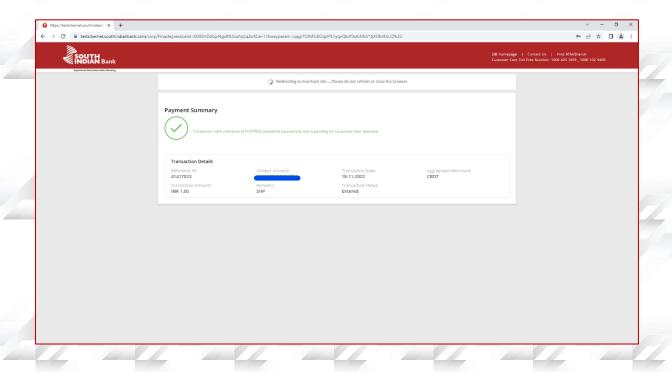

3. On submission the customer is redirected to e Filing portal. Challan receipt will be available for the customer only after Authorisation in SIBerNet by the Checker

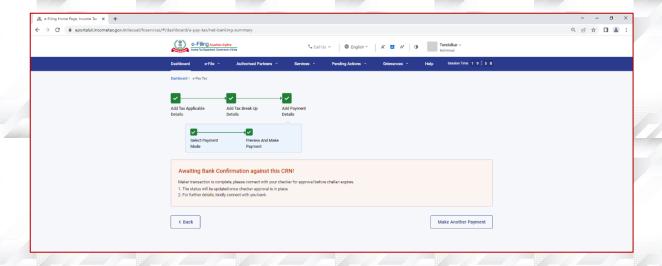

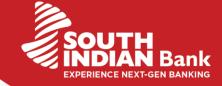

## Approval:

 Checker User logins to the SIBerNet Go to Fund Transfers → Approval Queue

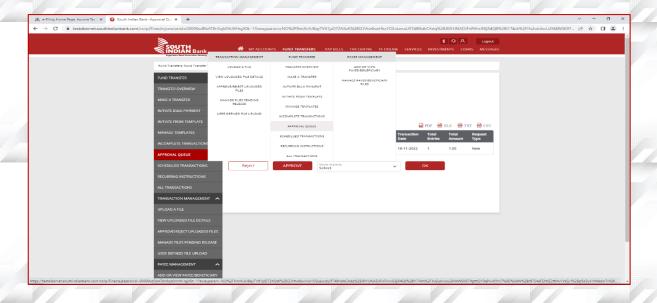

Checker user is displayed with the Transaction Details
Preview confirmation Details → Enter the Transaction Password → Approve

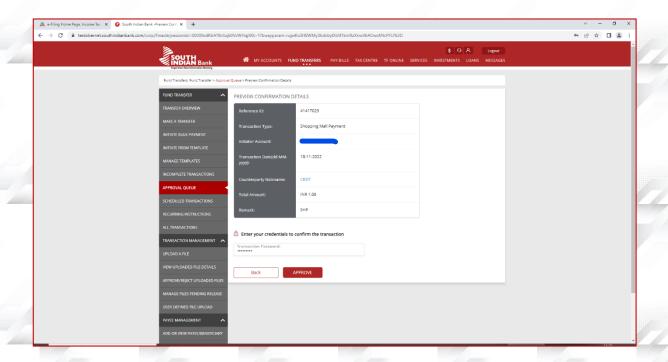

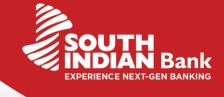

6. On payment completion the customer has to revisit the e-filing portal and download the Challan Receipt from Payment History tab.

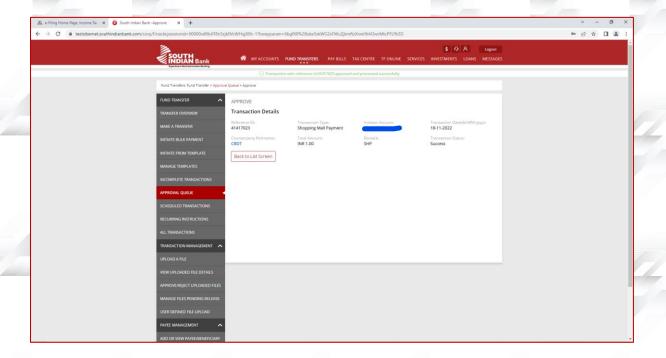